Prezado(a) aluno(a) da Pós-graduação do *Campus* São Paulo,

O período de **rematrícula do 1º semestre 2024** para os alunos que estejam cursando disciplina(s) ou que estejam em fase de TCC / Dissertação será de **10 a 29 de janeiro de 2024** e deverá ser feita online, via SUAP, conforme as instruções mais abaixo.

O(A) aluno(a) que, por **inviabilidade técnica (Ex: instabilidade do SUAP; Motivo: "Atingiu o limite máximo de períodos permitidos"**, etc), não conseguir realizar a rematrícula online, deverá se **justificar** junto à secretaria, no período de **15 a 28 de fevereiro de 2024**.

- Abrir o Requerimento "Rematrícula" no SUAP e indicar na descrição do pedido que se trata de "Justificativa de matrícula".
- Preencher o formulário "Rematrícula em Disciplinas; Série; Módulo" com os dados solicitados e indicar a(s) disciplina(s) que pretende cursar no semestre ou se é matrícula de vínculo institucional. Salvar o formulário preenchido e assinado, em PDF e fazer o upload no Requerimento do SUAP.

Caso seja necessário fazer **ajuste de matrícula** (inclusão e/ou exclusão de disciplina(s)), o requerimento deverá ser encaminhado à secretaria de **01 a 13 de março de 2024**.

- Abrir um Requerimento no SUAP do Tipo: "Rematrícula" e indicar na descrição do pedido que se trata de "Ajuste de matrícula".
- Preencher o formulário "Rematrícula em Disciplinas; Série; Módulo" com os dados solicitados e indicar a(s) disciplina(s) que deseja cursar (incluir) e/ou excluir (Mestrados) ou cancelar (Especializações) no semestre. Salvar o formulário, preenchido e assinado, em PDF e fazer o upload no Requerimento do SUAP.
- Os horários das disciplinas estão/estarão disponíveis em: [https://spo.ifsp.edu.br/turnos](https://spo.ifsp.edu.br/turnos-horarios)[horarios](https://spo.ifsp.edu.br/turnos-horarios)

## **Instruções para Renovação de matrícula no SUAP**

1. Acessar o SUAP: <https://suap.ifsp.edu.br/accounts/login/?next=/>

No "Usuário", inserir SP seguido do número do prontuário (Ex: SP1601000), inserir a senha e clicar em "Acessar".

OBS: Caso seja seu primeiro acesso, clique em "Como acessar o SUAP?" e siga as instruções.

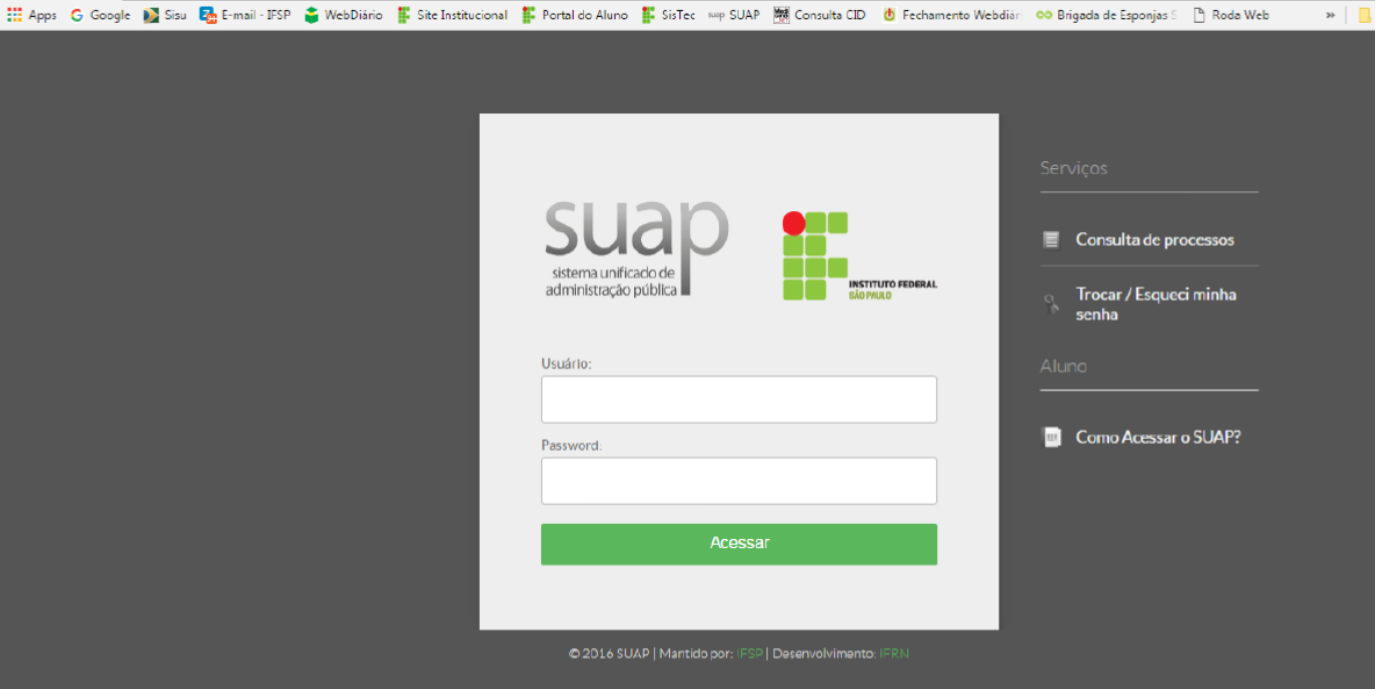

No primeiro acesso é necessário confirmar a leitura das políticas de uso (arraste a barra lateral até o final do texto).

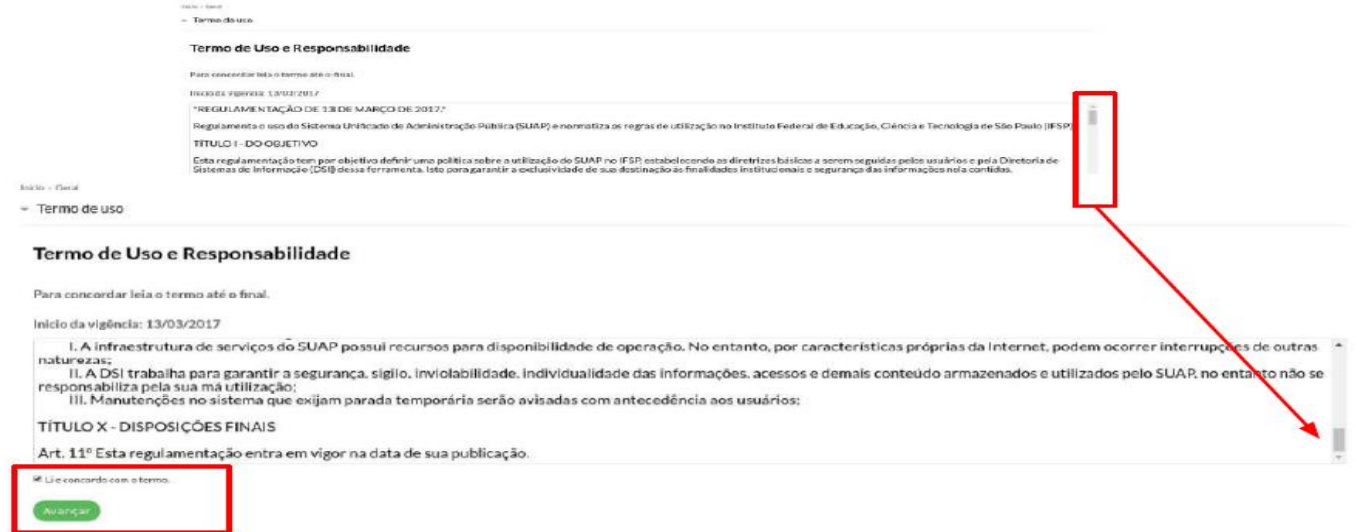

2. Após inserir os dados, na tela "Início", haverá um item "Faça sua matrícula online". Clique aí.

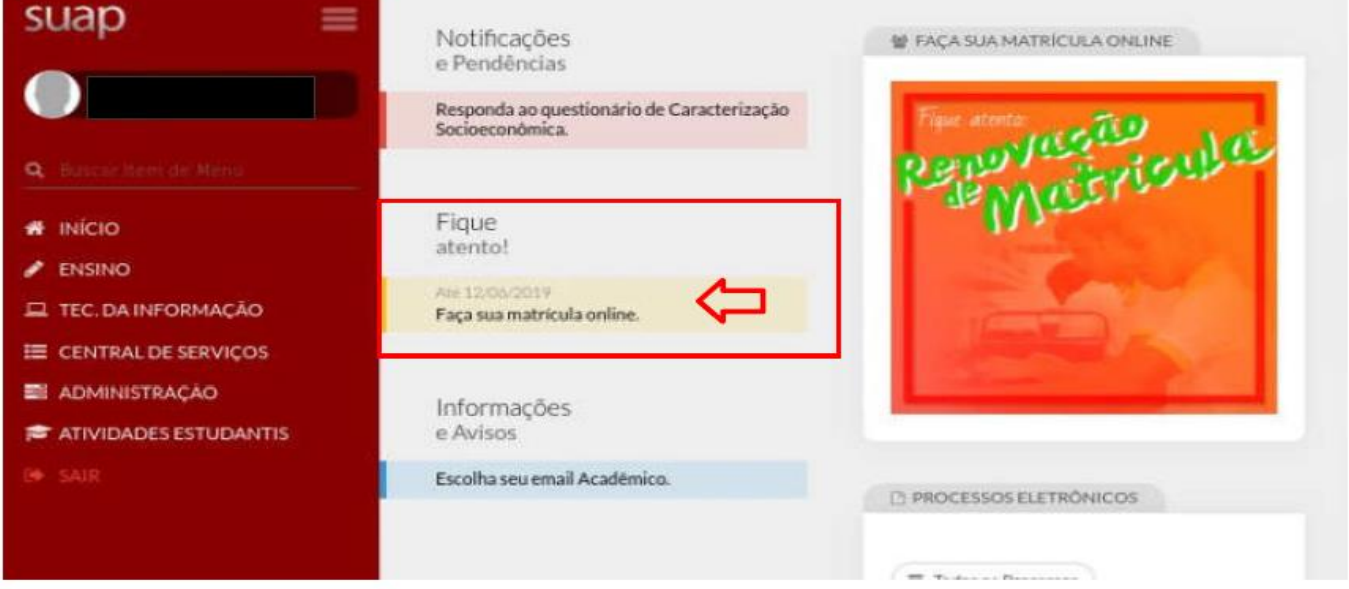

3. Selecione as disciplinas em que deseja se matricular, clicando no local indicado pela seta.

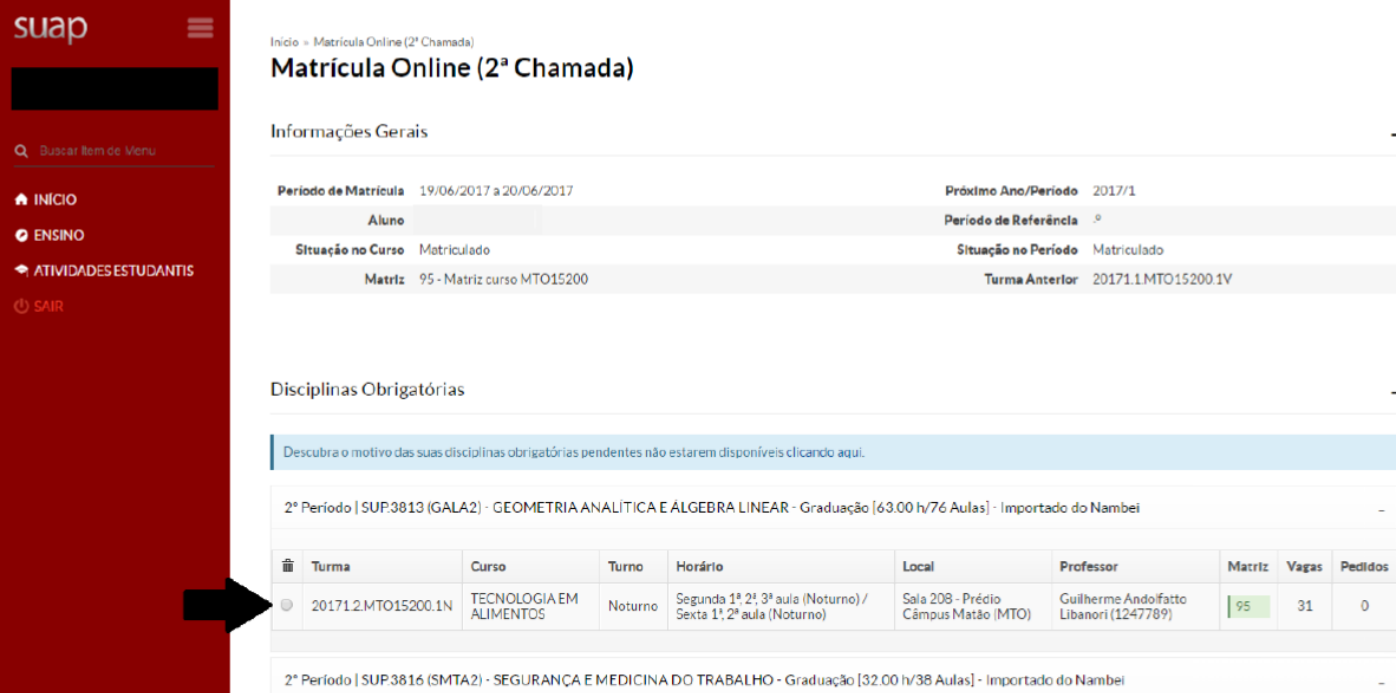

4. Após selecionar todas as disciplinas em que deseja se matricular, clicar em "Salvar". **OBS.: Se você não selecionar nenhuma das disciplinas ofertadas, após clicar em SALVAR, a sua matrícula será realizada como uma "Matrícula de vínculo institucional".**

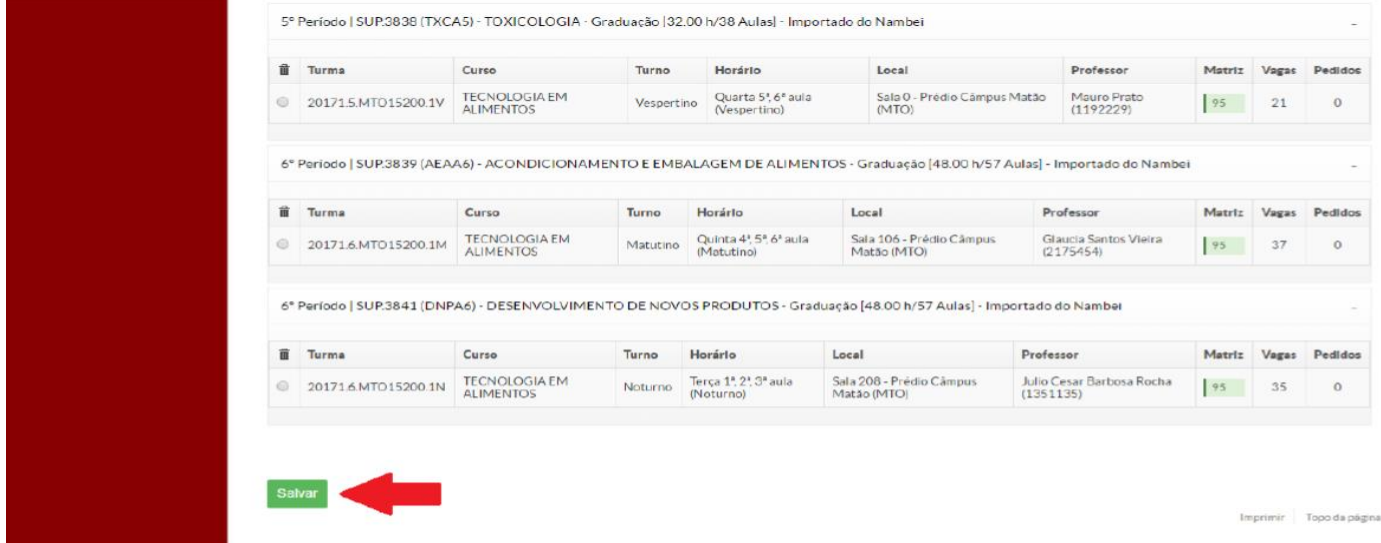

5. Após salvar a rematrícula, se estiver tudo correto, abrirá a página abaixo. É possível alterar a rematrícula quantas vezes for necessário, desde que esteja dentro do período de rematrícula. Após o encerramento do período, não será mais possível realizar alterações, por isso, fique atento(a)!

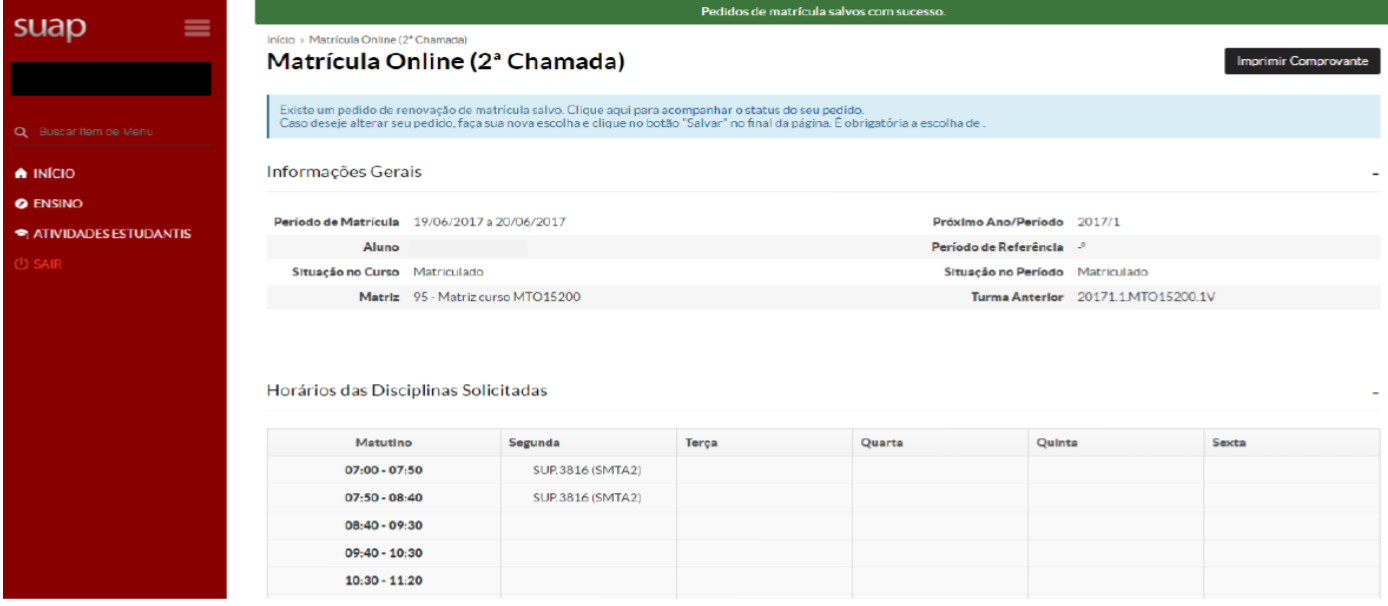

6. Após salvar a rematrícula, poderá ocorrer erros como da imagem abaixo. Os erros poderão surgir em virtude do(a) aluno(a) não ter sido aprovado(a) no pré-requisito exigido pela disciplina ou por choque de horários entre as disciplinas escolhidas. Se isso acontecer, volte na tela anterior e selecione as disciplinas novamente, atentando-se aos horários de cada disciplina e aos prérequisitos.

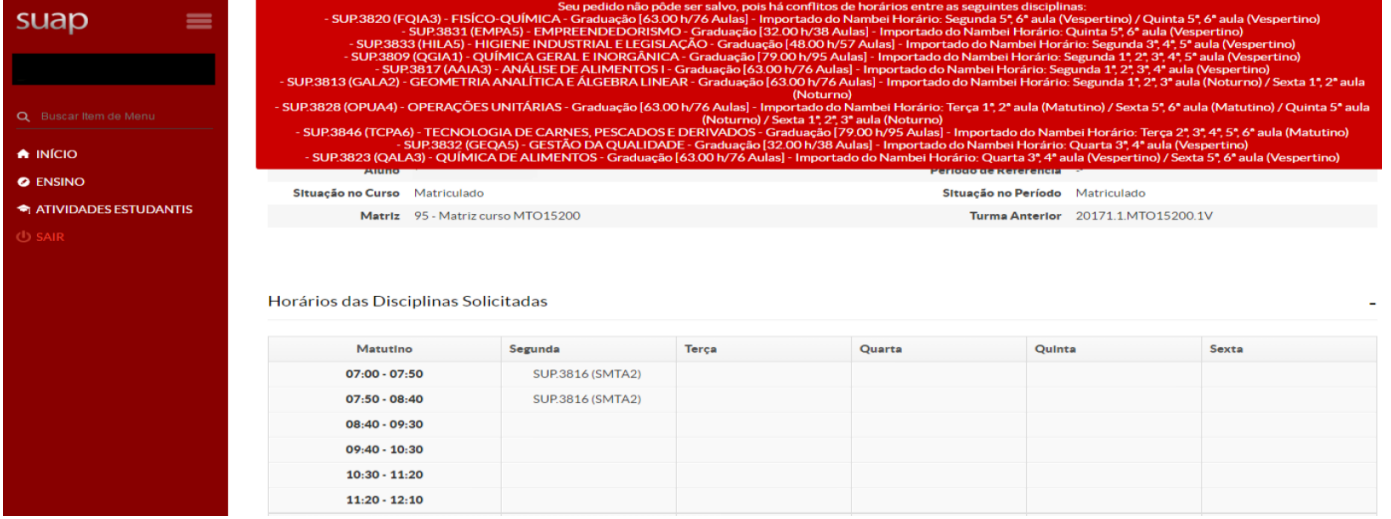

7. É possível acompanhar a sua rematrícula diariamente. Basta acessar o SUAP, clicar em "Faça sua matrícula online" e depois em "Clique aqui para acompanhar o status do seu pedido".

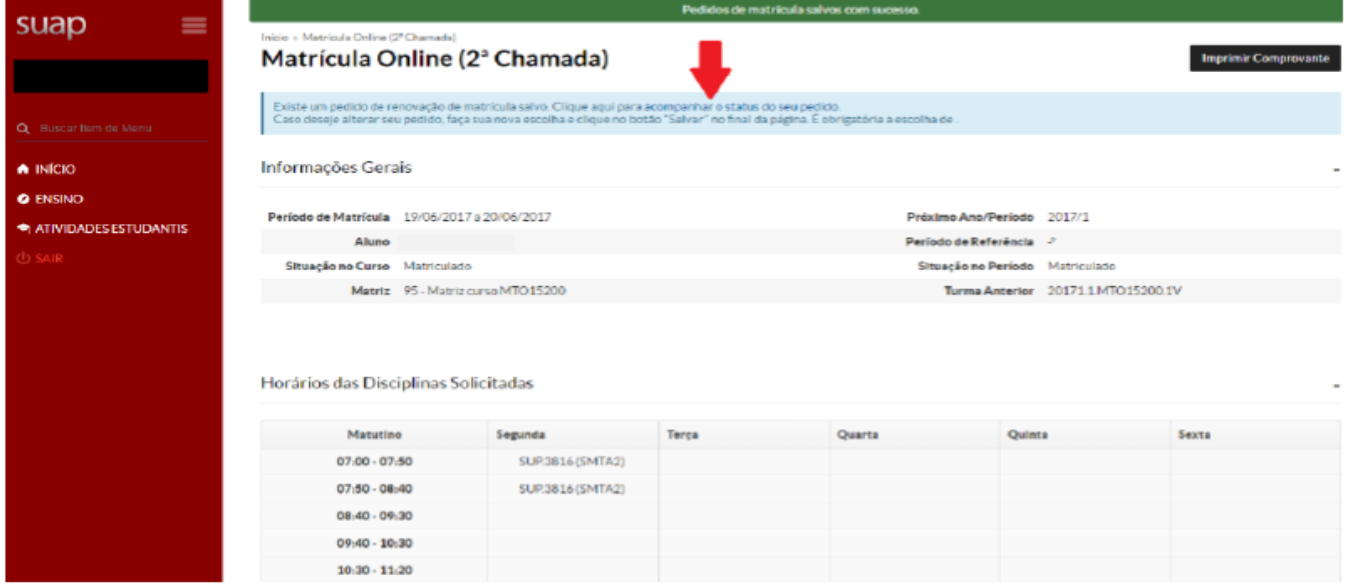

Após clicar, será aberta a tela abaixo. Nessa tela, você poderá verificar as disciplinas para as quais solicitou a matrícula e os respectivos dias e horários em que serão ministradas.

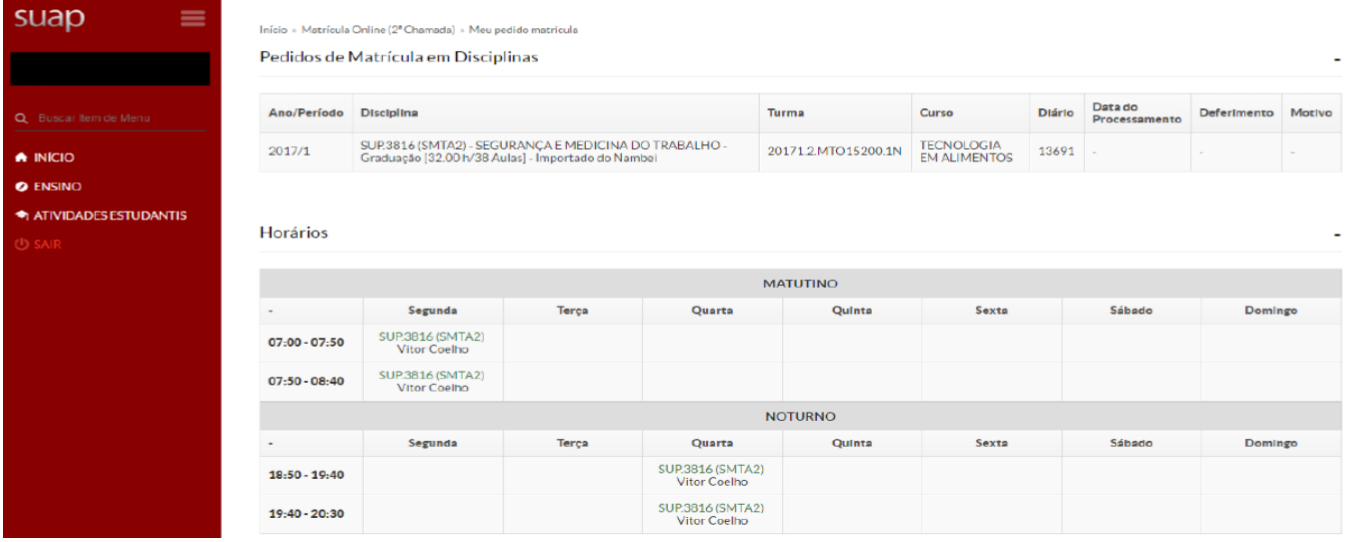

8. Após concluir, é possível emitir um comprovante. Basta clicar em "Imprimir comprovante", como na imagem abaixo:

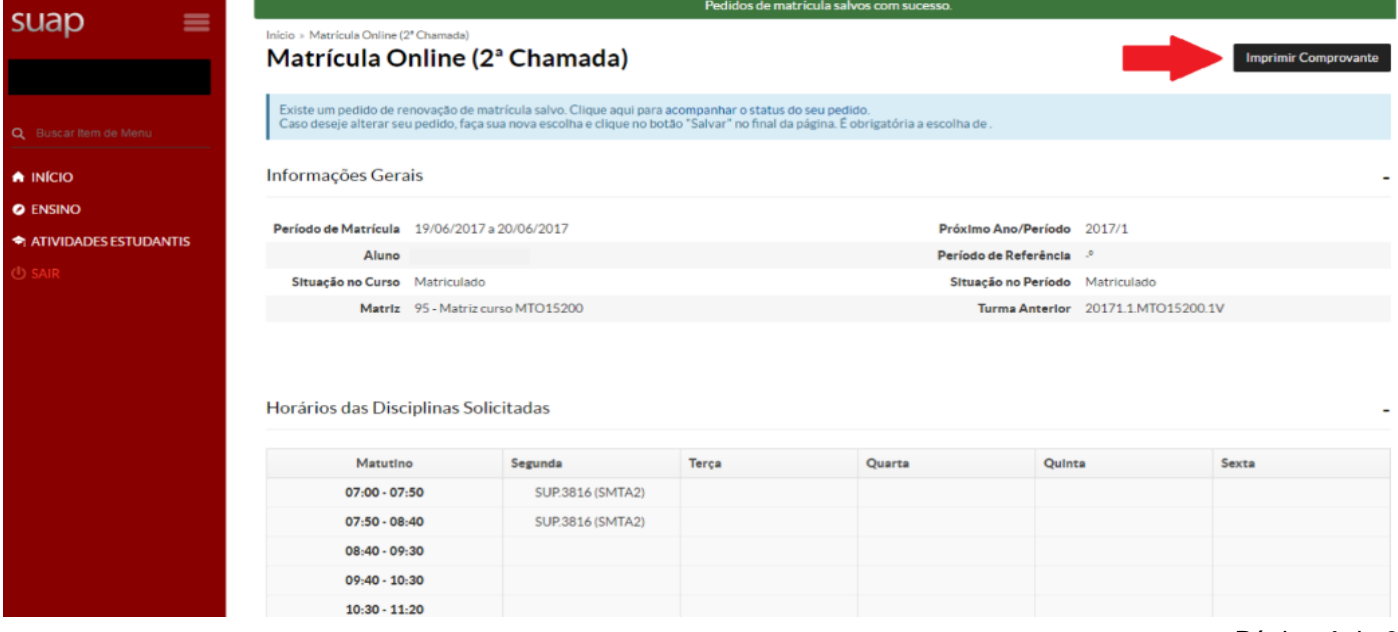

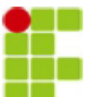

9. Modelo do comprovante:<br>INSTITUTO FEDERAL DE EDUCAÇÃO, CIÊNCIA E TECNOLOGIA DE SÃO PAULO Câmpus Matão - Código INEP: 1049364 R. Stéfano D'Avassi, 625, CEP 15991-502, Matao (SP) CNPJ: 10.882.594/0026-13 - Telefone: (16) 3506-0700

### **COMPROVANTE DE RENOVAÇÃO DE MATRÍCULA**

# Nome: Instituição: Câmpus Matão

Matricula: Periodo/Ano<br>Letivo: 2017/1 Letivo: Modalidade: Tecnologia

**TECNOLOGIA EM ALIMENTOS** Curso: Turno: Vespertino

#### **DISCIPLINAS SOLICITADAS**

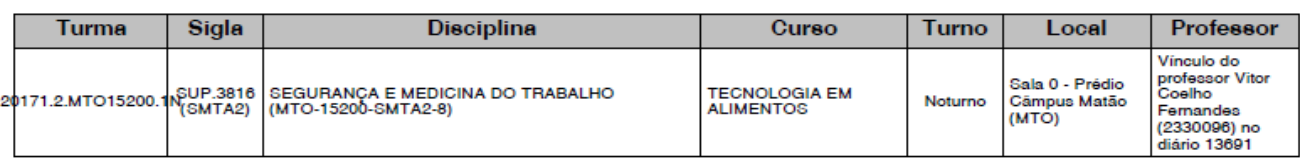

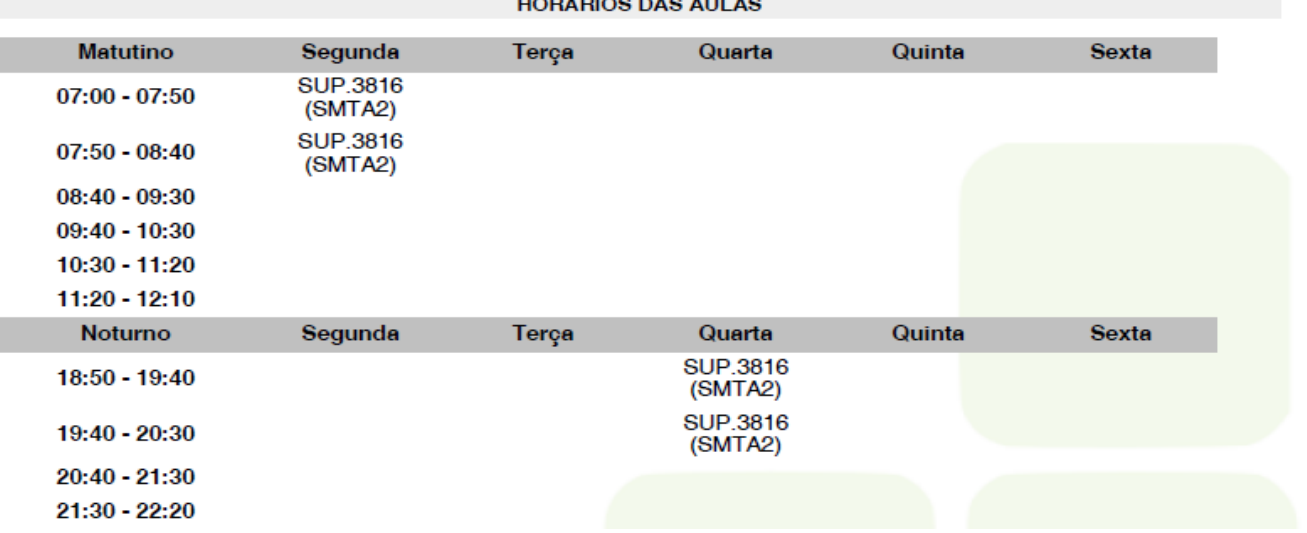

10. Para alunos(as) que faltam apenas o Trabalho de Conclusão de Curso (TCC), aparecerá a tela a seguir. E, para continuar com vínculo, você deverá clicar no botão "Confirmar", indicado pela seta:

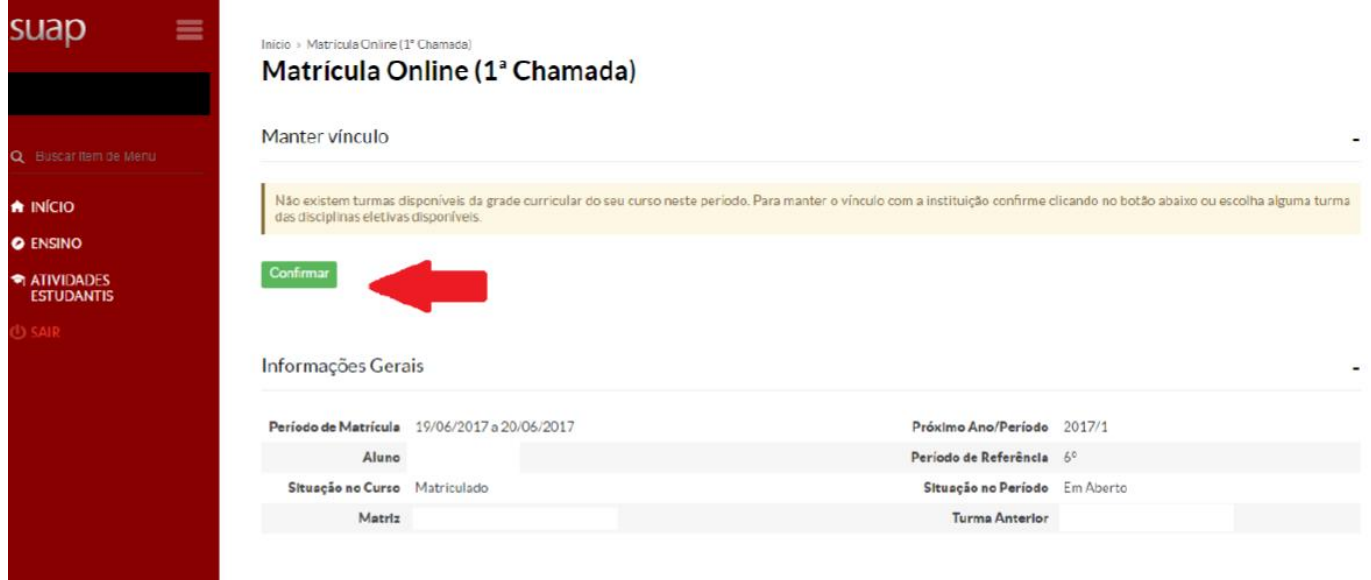

Pedido de rematrícula concluído!

11. Para confirmar se sua matrícula foi efetuada, a partir de 31 de janeiro de 2024, acesse a aba "Boletins" no seu SUAP e verifique se você está matriculado(a) nas disciplinas solicitadas.

Para quem está em fase de TCC / Dissertação, acesse a aba "Dados Acadêmicos" no seu SUAP e verifique se na coluna "Situação no Período", na linha correspondente ao "2024/1", consta: "Matrícula Vínculo Institucional".

Caso seja necessário efetuar justificativa ou ajuste, proceda conforme o descrito no início destas instruções, dentro do(s) período(s) estipulado(s).